## **滋賀県物品・役務電子調達システムにおいて Edge 利用を 開始するにあたっての初期設定手順について**

## ●はじめに

 Microsoft Edge(以下「Edge」)で滋賀県物品・役務電子調達システム(以下「システム」)を利用される 前に、「ポップアップ許可の登録」を実施してください。 また、システムの操作で不具合が発生した場合、以下の「キャッシュクリア」と端末の再起動を実施すること で改善することがありますので、必要に応じてお試しください。

●ポップアップ許可の登録

(1)Edge トップ画面の右上にある「・・・」(点が3つ並んでいるアイコン)をクリック。

(アイコンの場所)

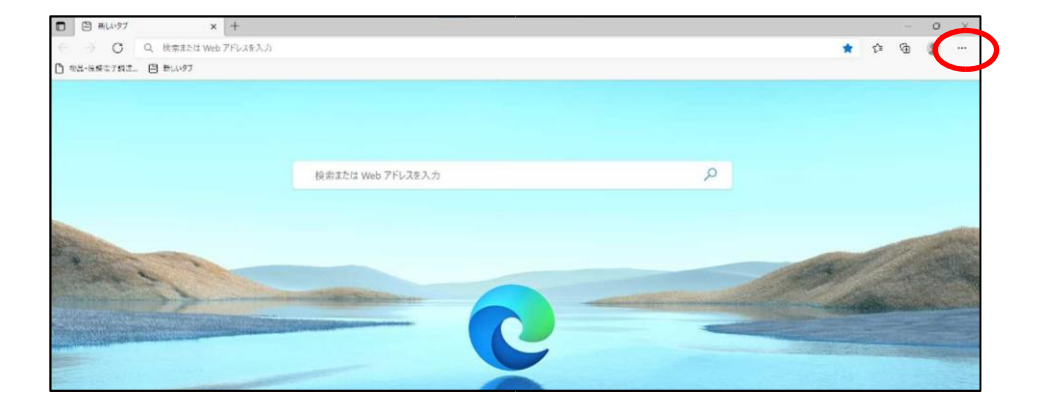

(アイコン拡大)

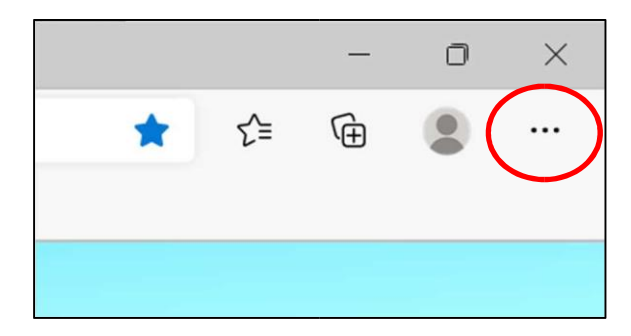

(2)表示されたメニューから「設定」をクリック。

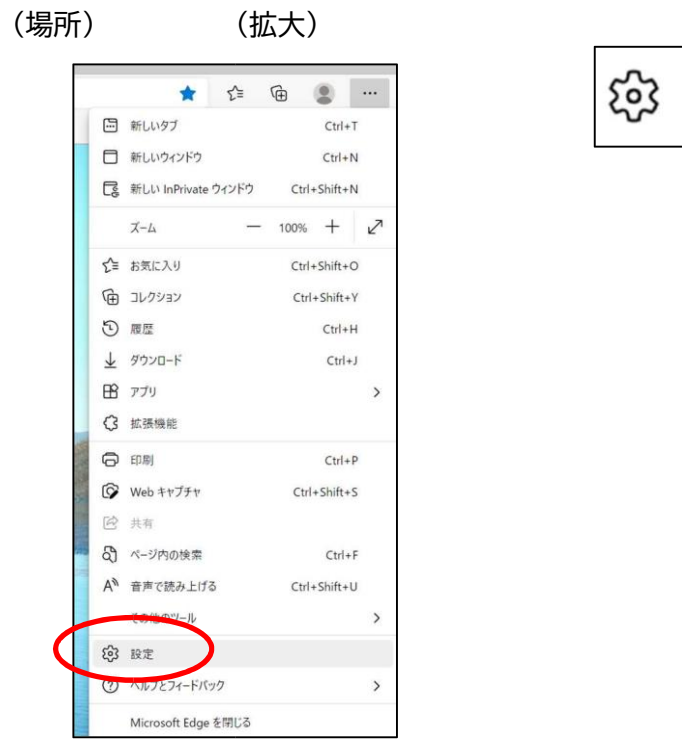

(3) 現れたメニューの左側にて「Cookie とサイトのアクセス許可」をクリックし、表示された画面の「ポッ プアップとリダイレクト」をクリック。

設定

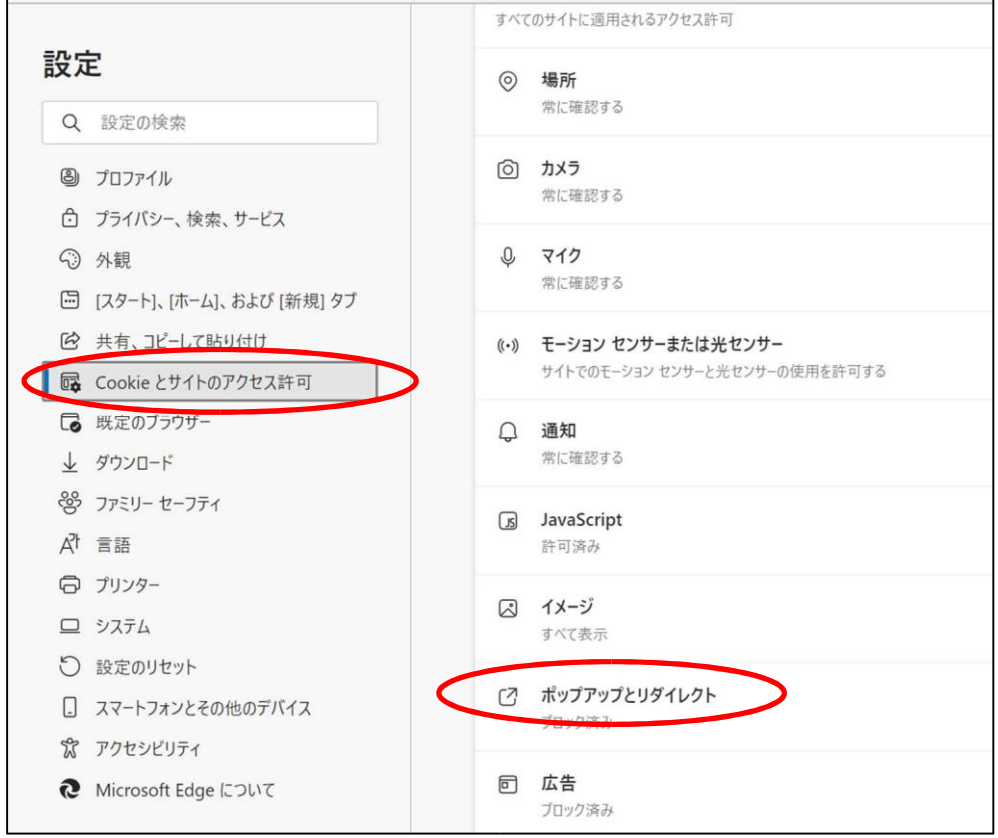

## (4)「許可」欄の「追加」をクリック。

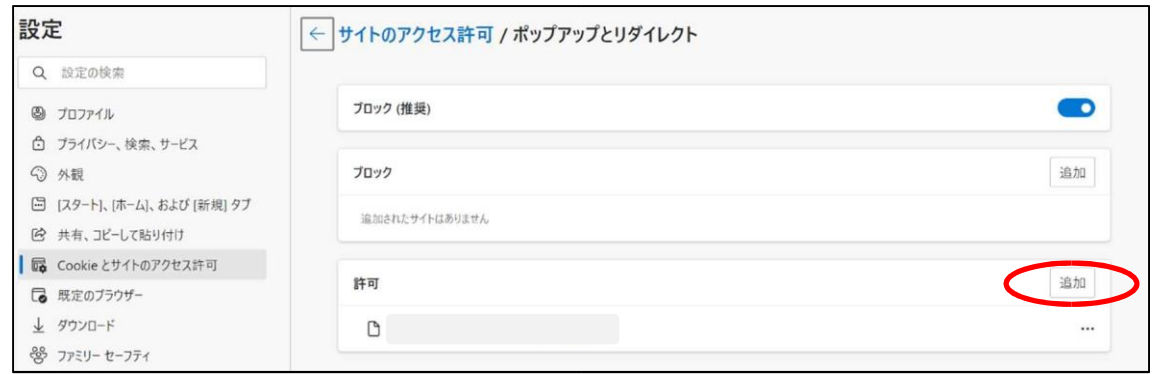

(5)次の URL をサイト欄に入力し(コピーして貼り付けてください)、「追加」をクリック。

## https://shiga.efftis.jp $\times$ サイトの追加 サイト https://shiga.efftis.jp 追加 キャンセル

(6)入力した URL が「許可」欄に追加されていれば完了です。

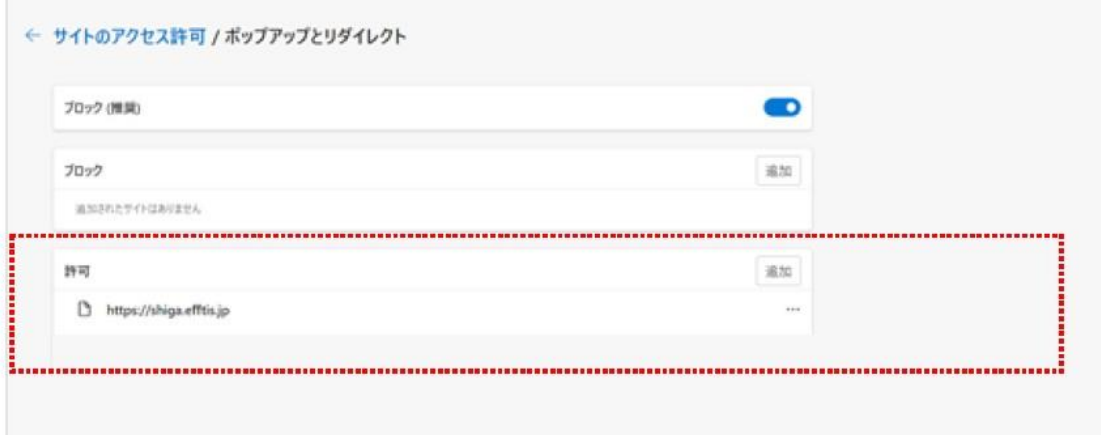

●キャッシュクリア

(1) Edge トップ画面の右上にある「・・・」(点が3つ並んでいるアイコン)をクリックし、表示されたメニ ューの「設定」をクリック。

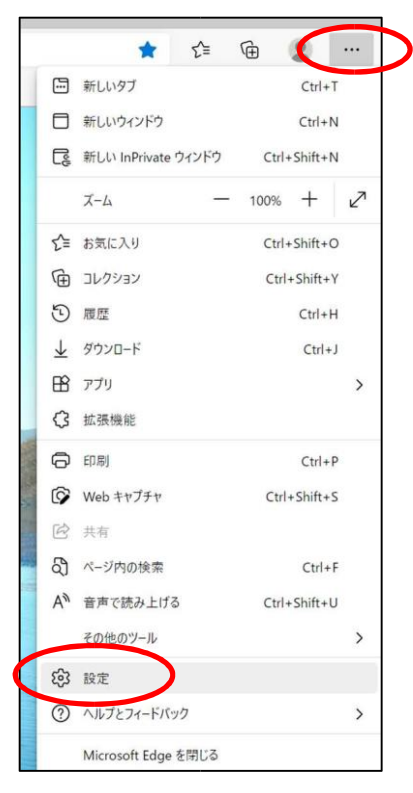

(2) 現れたメニューの左側にて「プライバシー、検索、サービス」をクリックし、表示された画面の「閲覧デ ータをクリア」にある「クリアするデータの選択」をクリック。

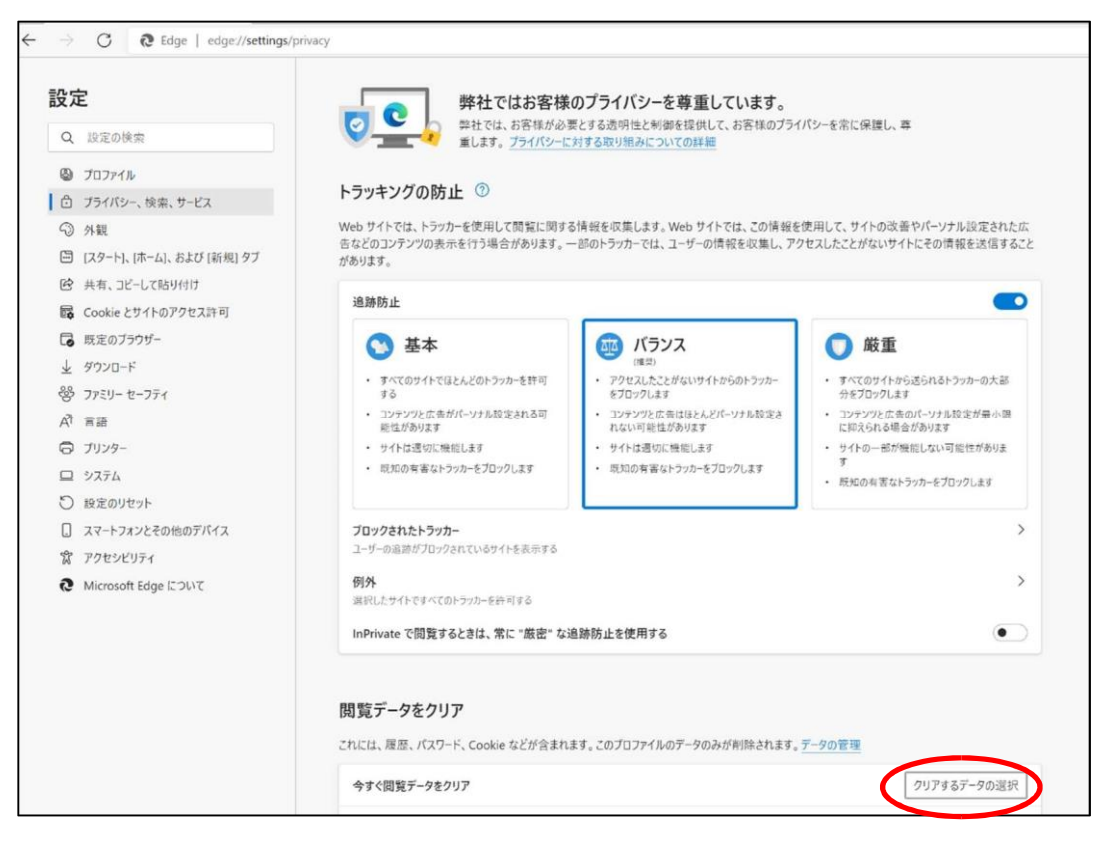

(3) 「時間の範囲」で「すべての期間」を選択、「Cookie およびその他のサイトデータ」と「キャッシュさ れた画像とファイル」のチェックボックスにチェックを入れ、「今すぐクリア」をクリックして完了です。

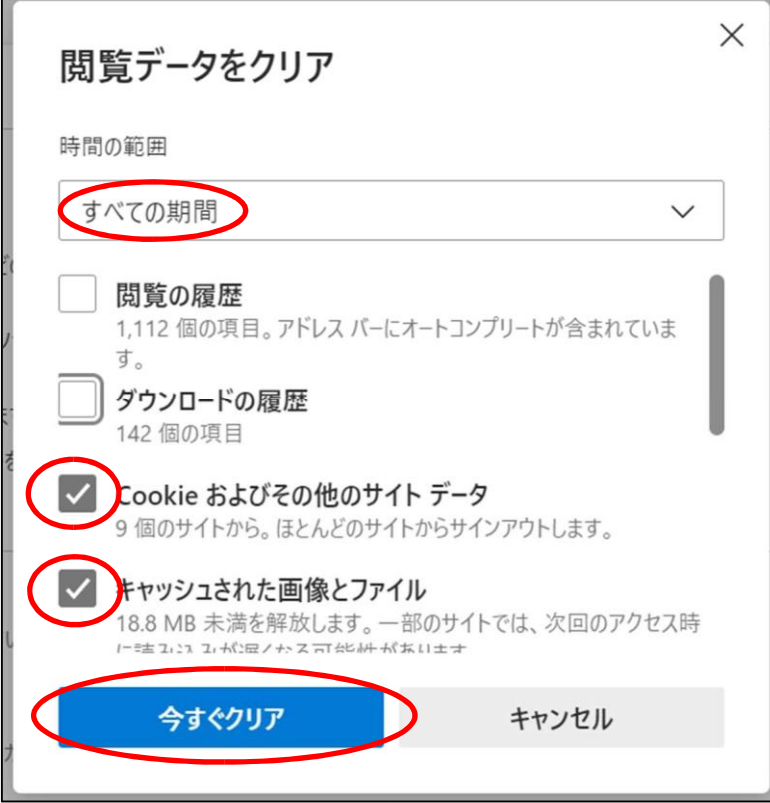